# 排除ACI交換矩陣內轉發 — 第2層轉發故障

### 目錄

簡介 背景資訊 概觀 拓撲 GUI檢查 已知的第2層單播流量的故障排除工作流 入口枝葉源EP MAC學習 入口枝葉目標MAC終結點查詢 入口枝葉交換機傳送到主幹交換機 主幹轉發 出口枝葉遠端EP MAC學習 出口枝葉目標MAC查詢 驗證是否在主幹交換機COOP EP回購中正確學習了兩個端點 使用ELAM Assistant的ELAM輸出 使用CLI的輸入枝葉ELAM 使用fTriage跟蹤流 未知第2層單播流量的故障排除工作流 — BD在泛洪模式下 查詢BD GIPo ELAM — 入口枝葉 — 泛洪流量 繪製FTAG拓撲 ELAM — 出口枝葉 — 泛洪流量 未知第2層單播流量的故障排除工作流 — 硬體代理中的BD 第2層轉發摘要 ACI交換矩陣第2層轉發行為

# 簡介

本文檔介紹瞭解ACI中的第2層轉發並對其進行故障排除的步驟

## 背景資訊

本文中的資料摘自 [思科以應用為中心的基礎設施第二版故障排除](/content/dam/en/us/td/docs/switches/datacenter/aci/apic/sw/4-x/troubleshooting/Cisco_TroubleshootingApplicationCentricInfrastructureSecondEdition.pdf) 書,特別是 **交換矩陣內轉發 —** L2轉發:位於同一BD中的兩個端點 — 無單播路由 章節。

# 概觀

本節介紹同一網橋域和子網中的終端無法相互通訊的故障排除示例。下圖說明了BD沒有任何子網且 已禁用單播路由的拓撲。

通常,對具有端點連線的流量進行故障排除時,建議開始識別一對端點。請參閱以下拓撲中的EP

A和B。它們的IP地址分別為10.1.1.1/24和10.1.1.2/24。MAC地址將分別為00:00:10:01:01和 00:00:10:01:02。

拓撲

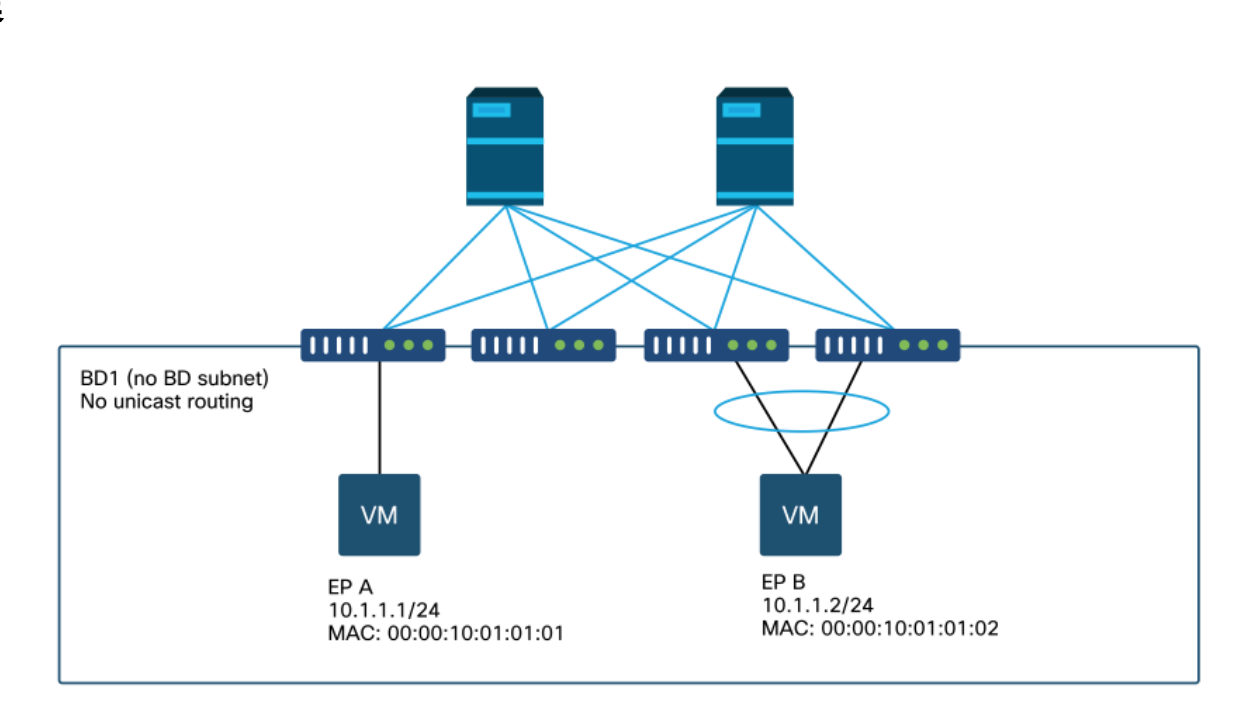

本節提供三種情況:

- 1. 已知的第2層單播流。
- 2. 泛洪模式下BD的第2層單播流量未知。
- 3. 硬體代理模式下的BD第2層單播流未知。

後續故障排除流程可以通過以下方案進行總結:

- 1級檢查: GUI驗證所瞭解的配置、故障和端點。
- 2級檢查:枝葉交換機上的CLI: 檢查源枝葉交換機和目標枝葉交換機是否瞭解終端。檢查脊柱節 點是否學習COOP中的端點。
- 第3級檢查:資料包捕獲: ELAM(ELAM Assistant或CLI)驗證幀是否存在。用於跟蹤流量的 分類。

### GUI檢查

第一級故障排除是從GUI驗證終端MAC已正確獲知。這可以通過終端所在的EPG的操作頁籤完成。

#### 'EPG操作頁籤>客戶端終端'

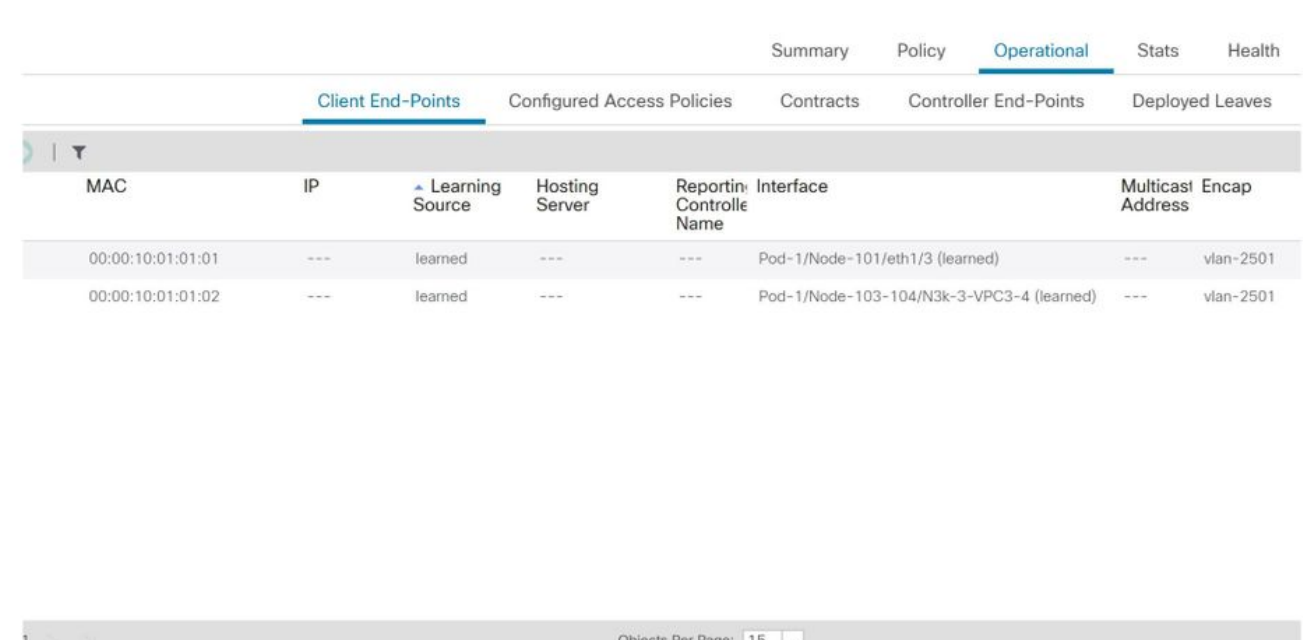

在此案例中,端點A和B都顯示在GUI中。GUI會顯示它們的MAC位址、連線到交換矩陣的介面以及 封裝 — 在此案例中,兩者都處於封裝VLAN 2501中。

預計不會從ACI交換矩陣獲取IP地址,因為單播路由已在BD級別禁用。

請參閱以上螢幕截圖中的學習源列。如果它表示「已獲取」,則ACI枝葉交換機至少從終端收到一 個資料包。

由於在此案例中終端是從ACI交換矩陣獲知的,因此請繼續檢視下一個針對已知第2層單播流量的故 障排除案例。

# 已知的第2層單播流量的故障排除工作流

#### 入口枝葉源EP MAC學習

對於同一BD中的第2層轉發,ACI將只學習源MAC並根據目標MAC進行轉發。在BD範圍內獲取 MAC地址。

首先,檢查是否獲知終端:

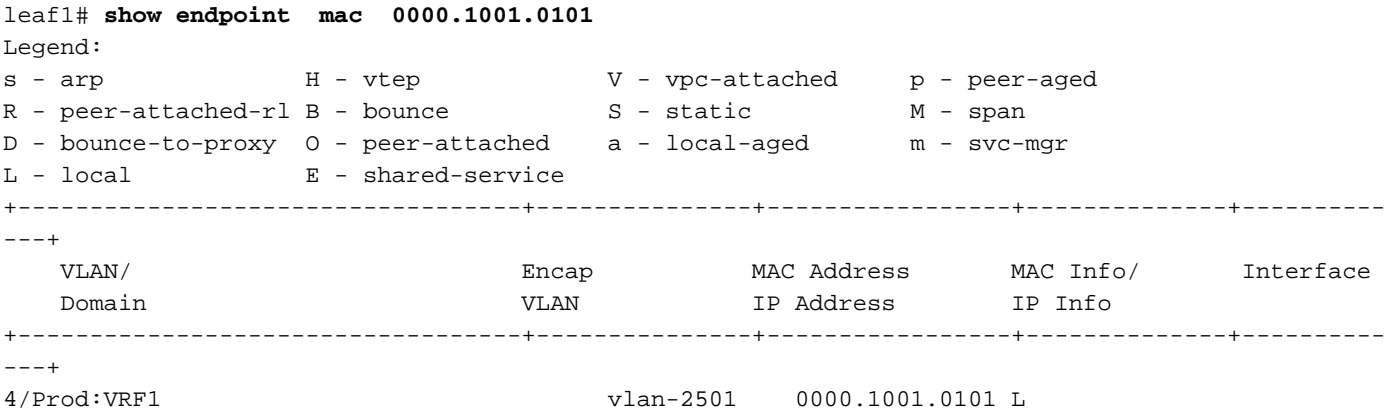

eth1/3 以上輸出提供以下資訊:

- 在vrf Prod:VRF1中,使用封裝vlan-2501在埠乙太網1/3上本地獲取MAC地址 000.1001.0101(本地標誌為L)。
- 請參閱上述輸出中的「VLAN/域」列。此處列出的VLAN ID是內部VLAN。

#### 入口枝葉目標MAC終結點查詢

假設目標MAC為已知(已知單播)。

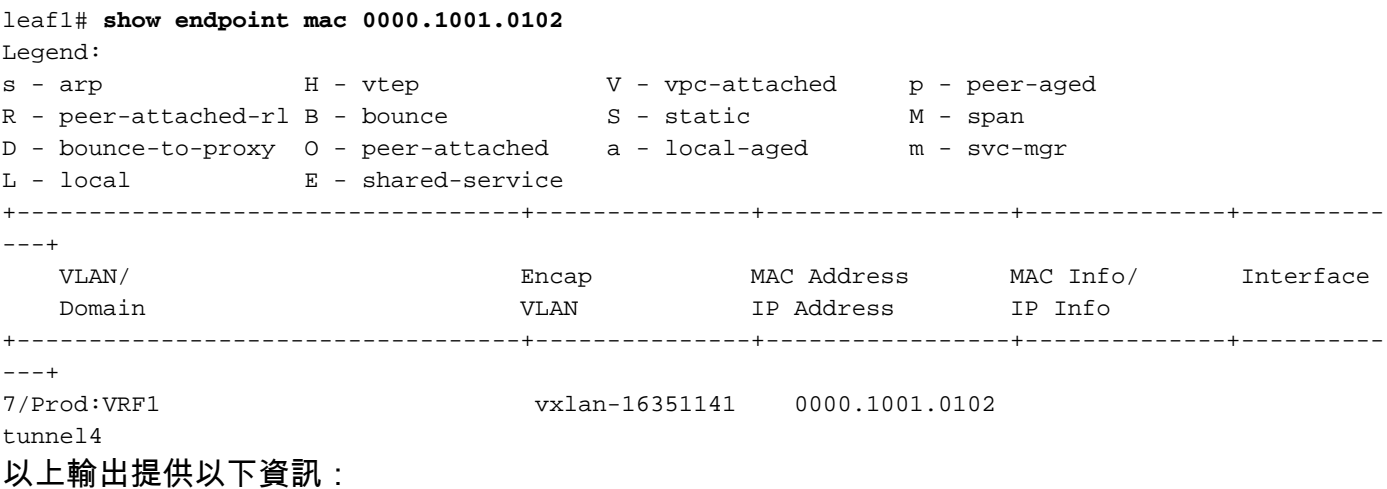

- MAC地址0000.1001.0102不在本地學習。
- 是從介面通道4得知的。
- 它以與橋接網域的BD\_VNID(VXLAN Network ID)相對應的封裝VXLAN-16351141得知。

接下來,使用'show interface tunnel <x>'指令檢查通道介面的目的地

```
leaf1# show interface tunnel 4
Tunnel4 is up
  MTU 9000 bytes, BW 0 Kbit
  Transport protocol is in VRF "overlay-1"
  Tunnel protocol/transport is ivxlan
  Tunnel source 10.0.88.95/32 (lo0)
  Tunnel destination 10.0.96.66
  Last clearing of "show interface" counters never
  Tx
  0 packets output, 1 minute output rate 0 packets/sec
  Rx
  0 packets input, 1 minute input rate 0 packets/sec
因此,封包將封裝在來源TEP IP 10.0.88.95的VXLAN中(指派給loopback0),並傳送到目的地
TEP IP 10.0.96.66。
```
確認來源IP:

leaf1# **show ip interface loopback 0 vrf overlay-1** IP Interface Status for VRF "overlay-1" lo0, Interface status: protocol-up/link-up/admin-up, iod: 4, mode: ptep IP address: 10.0.88.95, IP subnet: 10.0.88.95/32 IP broadcast address: 255.255.255.255

 IP primary address route-preference: 0, tag: 0 目的TEP IP 10.0.96.66可以是以下其中一項:

- 另一個枝葉的PTEP地址(可以使用acidiag fnvread檢查)
- VPC VIP(可在「GUI > Fabric > Access Policies > Policies > Switch > Virtual Port Channel default」中檢視(參見下面的螢幕截圖)
- 主幹交換機上的某些環回IP。在脊柱交換機上使用「show ip interface vrf overlay-1」命令驗證 這一點。

#### 顯式VPC保護組

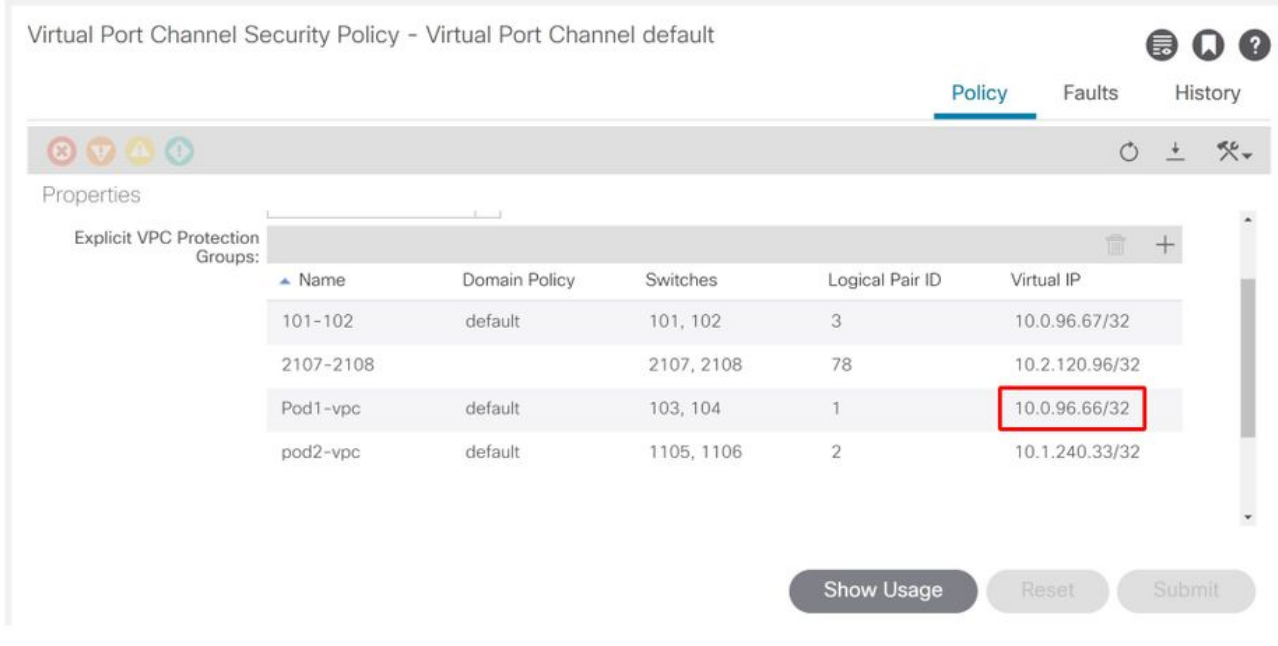

### 入口枝葉交換機傳送到主幹交換機

入口枝葉現在將幀封裝到VXLAN中,並將外部目標IP設定為10.0.96.66,這是前面的「show interface tunnel 4」命令中列出的隧道目標IP。它將使用網橋域的VNID vxlan-16351141將其封裝在 VXLAN中,如前面的「show endpoint mac 0000.1001.0102」命令輸出所示。

根據VRF重疊–1中的IS-IS路由確定傳送位置:

leaf1# **show ip route 10.0.96.66 vrf overlay-1** IP Route Table for VRF "overlay-1" '\*' denotes best ucast next-hop '\*\*' denotes best mcast next-hop '[x/y]' denotes [preference/metric] '%<string>' in via output denotes VRF <string>

10.0.96.66/32, ubest/mbest: 4/0 \*via 10.0.88.65, Eth1/49.10, [115/3], 2w5d, isis-isis\_infra, isis-l1-int \*via 10.0.88.94, Eth1/50.128, [115/3], 2w5d, isis-isis\_infra, isis-l1-int

因此,存在使用eth1/49和1/50到達目的地的ECMP(等價多重路徑)路由,這兩個路由是連線到主 幹交換機的交換矩陣上行鏈路。

### 主幹轉發

#### 主幹上的VRF重疊–1路由表顯示,主機路由10.0.96.66可以經由到leaf3或leaf4到達。這是預期的 ,因為10.0.96.66是葉交換機103和104的VPC VIP:

spine1# **show ip route 10.0.96.66 vrf overlay-1** IP Route Table for VRF "overlay-1" '\*' denotes best ucast next-hop '\*\*' denotes best mcast next-hop '[x/y]' denotes [preference/metric] '%<string>' in via output denotes VRF <string>

10.0.96.66/32, ubest/mbest: 2/0 \*via 10.0.88.91, eth1/3.35, [115/2], 02w05d, isis-isis\_infra, isis-l1-int \*via 10.0.88.90, eth1/4.39, [115/2], 02w05d, isis-isis\_infra, isis-l1-int

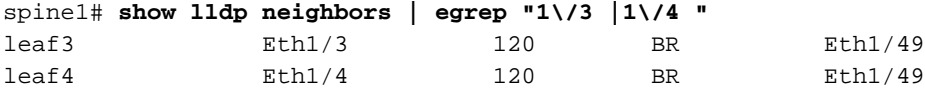

#### 出口枝葉遠端EP MAC學習

在這種情況下,目的地TEP是VPC對,因此封包將到達枝葉3或枝葉4。請參閱以下命令輸出。 Leaf4應顯示類似的輸出。假設它們是同一VPC對的一部分,則所有端點在兩個枝葉交換機之間同步 。

出口枝葉上的第2層流量的端點學習基於源MAC地址,該源MAC地址在與所接收資料包中的VNID對 應的BD中得知。這一點可以在端點表中驗證。

源MAC地址位於VXLAN-A中的隧道2616351141。

通道26前往TEP IP 10.0.88.95(即leaf1):

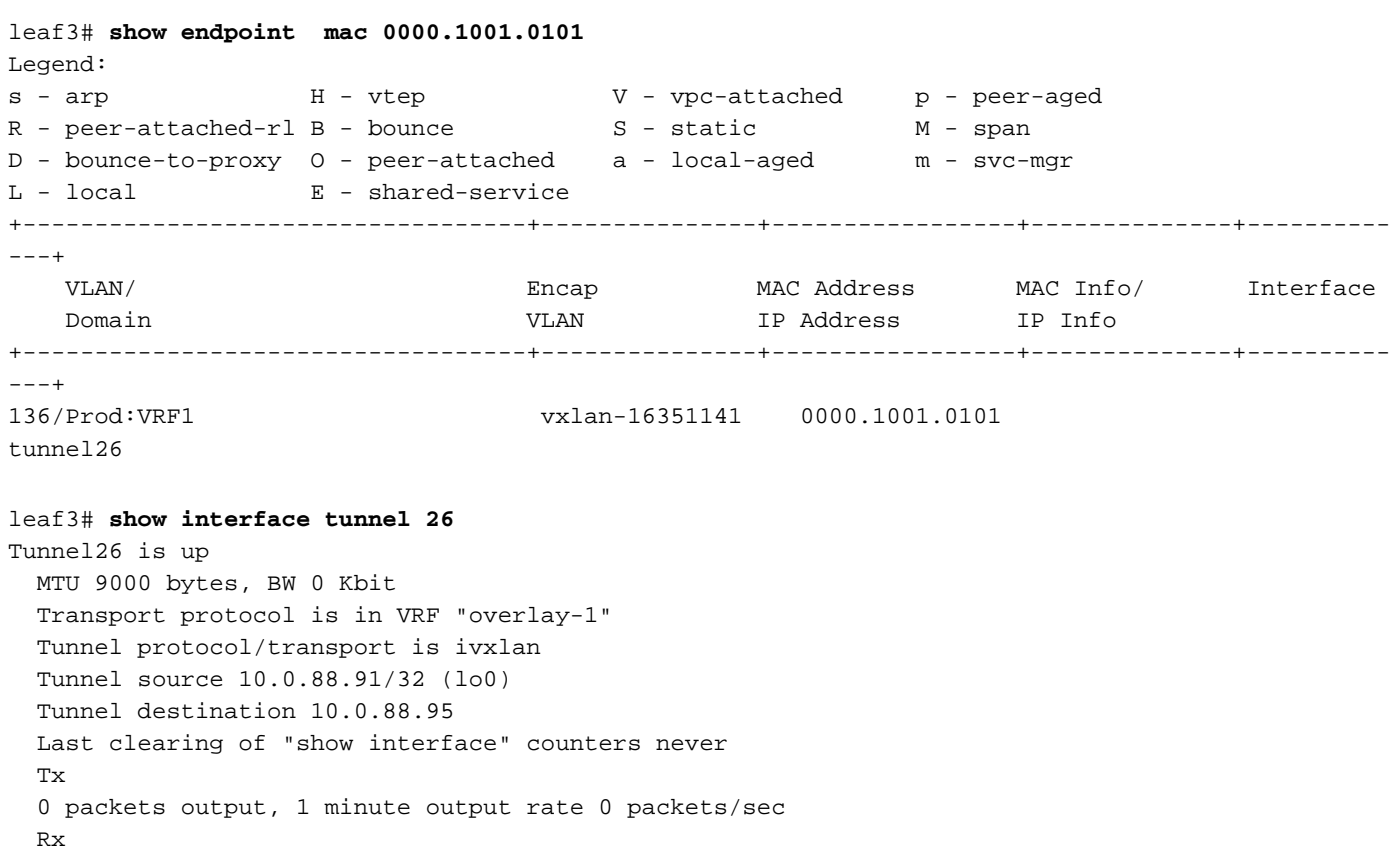

0 packets input, 1 minute input rate 0 packets/sec

leaf3# **acidiag fnvread | egrep "10.0.88.95"** 101 1 leaf1 FDO20160TPA 10.0.88.95/32 leaf active 0

#### 出口枝葉目標MAC查詢

「show endpoint」命令確認目標MAC是在port-channel 1後面學習的,並使用封裝VLAN-2501

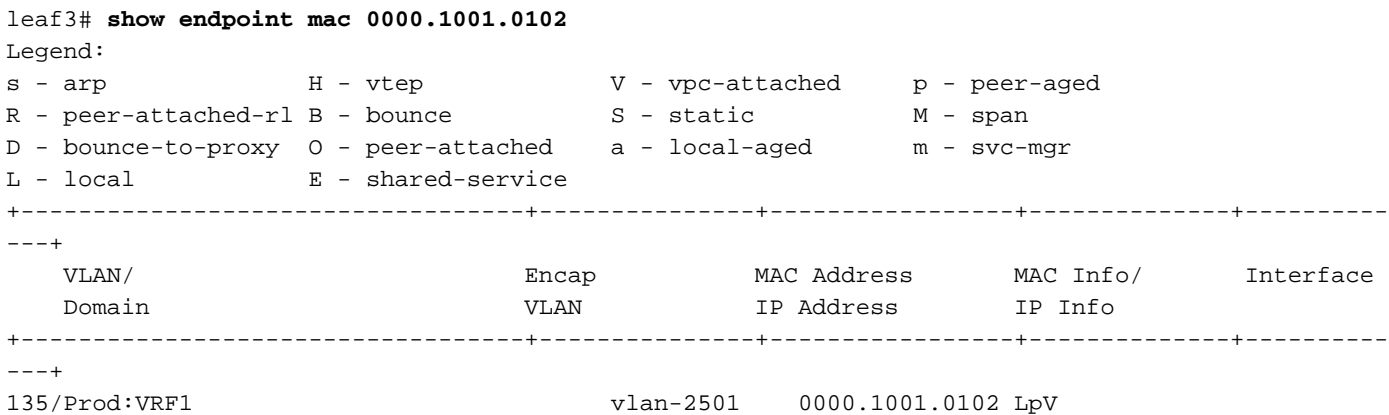

```
po1
```
這表示該幀將離開leaf3介面port-channel 1上的ACI交換矩陣,並封裝了VLAN ID 2501。您可以在 GUI的Tenant Operational頁籤下找到BD VNID。

#### 驗證是否在主幹交換機COOP EP回購中正確學習了兩個端點

應在所有主幹節點間同步COOP EP回購。可以使用BD VNID作為金鑰並輸入EP MAC地址來檢查 COOP EP回購。

此流的源MAC地址是從隧道下一跳10.0.88.95獲知的,該下一跳是leaf1的TEP IP。此外,命令輸出 還顯示與正確網橋域對應的VNID 16351141。

spine1# **show coop internal info repo ep key 16351141 00:00:10:01:01:01**

Repo Hdr Checksum : 24197 Repo Hdr record timestamp : 10 01 2019 10:16:50 278195866 Repo Hdr last pub timestamp : 10 01 2019 10:16:50 283699467 Repo Hdr last dampen timestamp : 01 01 1970 00:00:00 0 Repo Hdr dampen penalty : 0 Repo Hdr flags : IN\_OBJ EXPORT ACTIVE EP bd vnid : 16351141 EP mac : 00:00:10:01:01:01 flags : 0x80 repo flags : 0x122 Vrf vnid : 2097154 Epg vnid : 0 EVPN Seq no : 0 Remote publish timestamp: 01 01 1970 00:00:00 0 Snapshot timestamp: 10 01 2019 10:16:50 278195866 Tunnel nh : 10.0.88.95 MAC Tunnel : 10.0.88.95 IPv4 Tunnel : 10.0.88.95 IPv6 Tunnel : 10.0.88.95 ETEP Tunnel : 0.0.0.0 此流的目標MAC是從leaf3和leaf4的VPC VIP 10.0.96.66獲知的。還列出了EP BD VNID

#### 16351141,它與正確的BD相對應。

spine1# **show coop internal info repo ep key 15302583 00:00:10:01:01:02**

Repo Hdr Checksum : 16897 Repo Hdr record timestamp : 10 01 2019 11:05:46 351360334 Repo Hdr last pub timestamp : 10 01 2019 11:05:46 352019546 Repo Hdr last dampen timestamp : 01 01 1970 00:00:00 0 Repo Hdr dampen penalty : 0 Repo Hdr flags : IN\_OBJ EXPORT ACTIVE EP bd vnid : 16351141 EP mac : 00:00:10:01:01:02 flags : 0x90 repo flags : 0x122 Vrf vnid : 2097154 Epg vnid : 0 EVPN Seq no : 0 Remote publish timestamp: 01 01 1970 00:00:00 0 Snapshot timestamp: 10 01 2019 11:05:46 351360334 Tunnel nh : 10.0.96.66 MAC Tunnel : 10.0.96.66 IPv4 Tunnel : 10.0.96.66 IPv6 Tunnel : 10.0.96.66 ETEP Tunnel : 0.0.0.0

#### 使用ELAM Assistant的ELAM輸出

ELAM Assistant是一個功能強大的ACI應用,可以簡化ACI交換矩陣上ELAM捕獲的執行。

可以在多個枝葉節點上同時啟動ELAM Assistant觸發器。因此,可以在枝葉1、枝葉3和枝葉4中並 行檢查特定資料包。

配置的ELAM捕獲將顯示如下。如觀察,封包在leaf1(node-101)和leaf3(node-103)上可見。

#### ELAM助理 — 引數

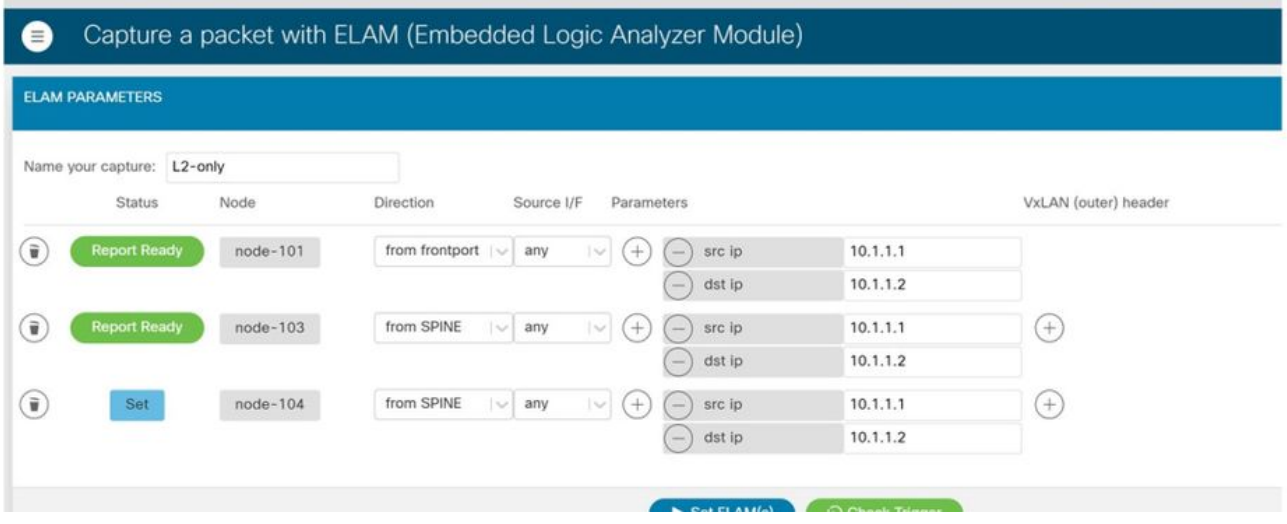

leaf1(node-101)的報告顯示以下內容:

- Captured Packet Information輸出確認資料包在eth1/3上進入且具有正確的MAC和IP資訊。
- 封包轉送資訊顯示它已於eth1/49轉送到TEP IP 10.0.96.66。

#### ELAM助理 — leaf1(node-101) — 捕獲的資料包資訊

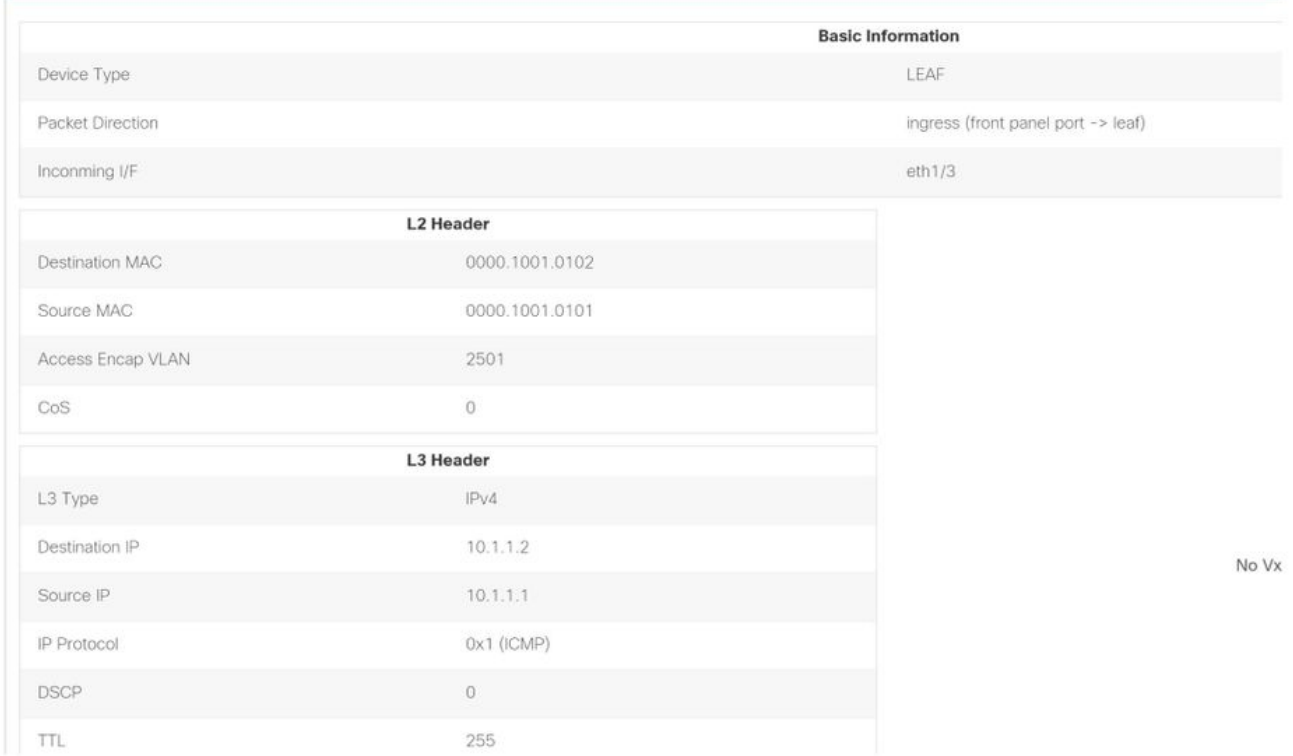

### ELAM助理 — 枝葉1(節點–101) — 資料包轉發資訊

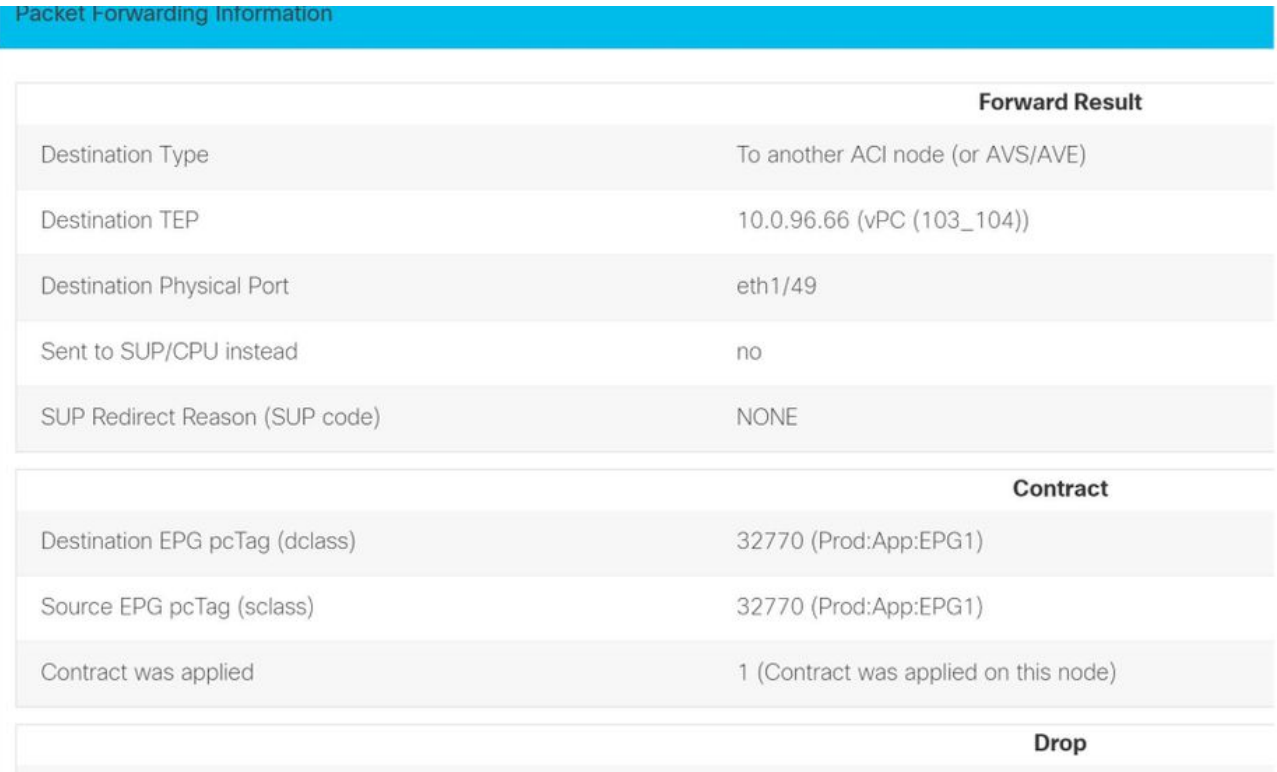

在出口枝葉上的枝葉3(節點–103)上,觀察到以下情況:

在枝葉3上捕獲的資料包資訊中,它從eth1/49進入。外部IP地址確認以下內容:

- 源TEP:10.0.88.95
- 目標TEP:10.0.96.66
- VNID:16351141(BD VNID)

# ELAM助理 — 枝葉3(節點–103) — 捕獲的資料包資訊

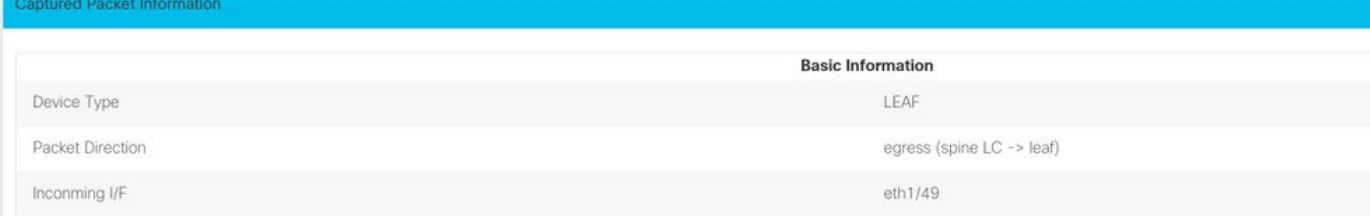

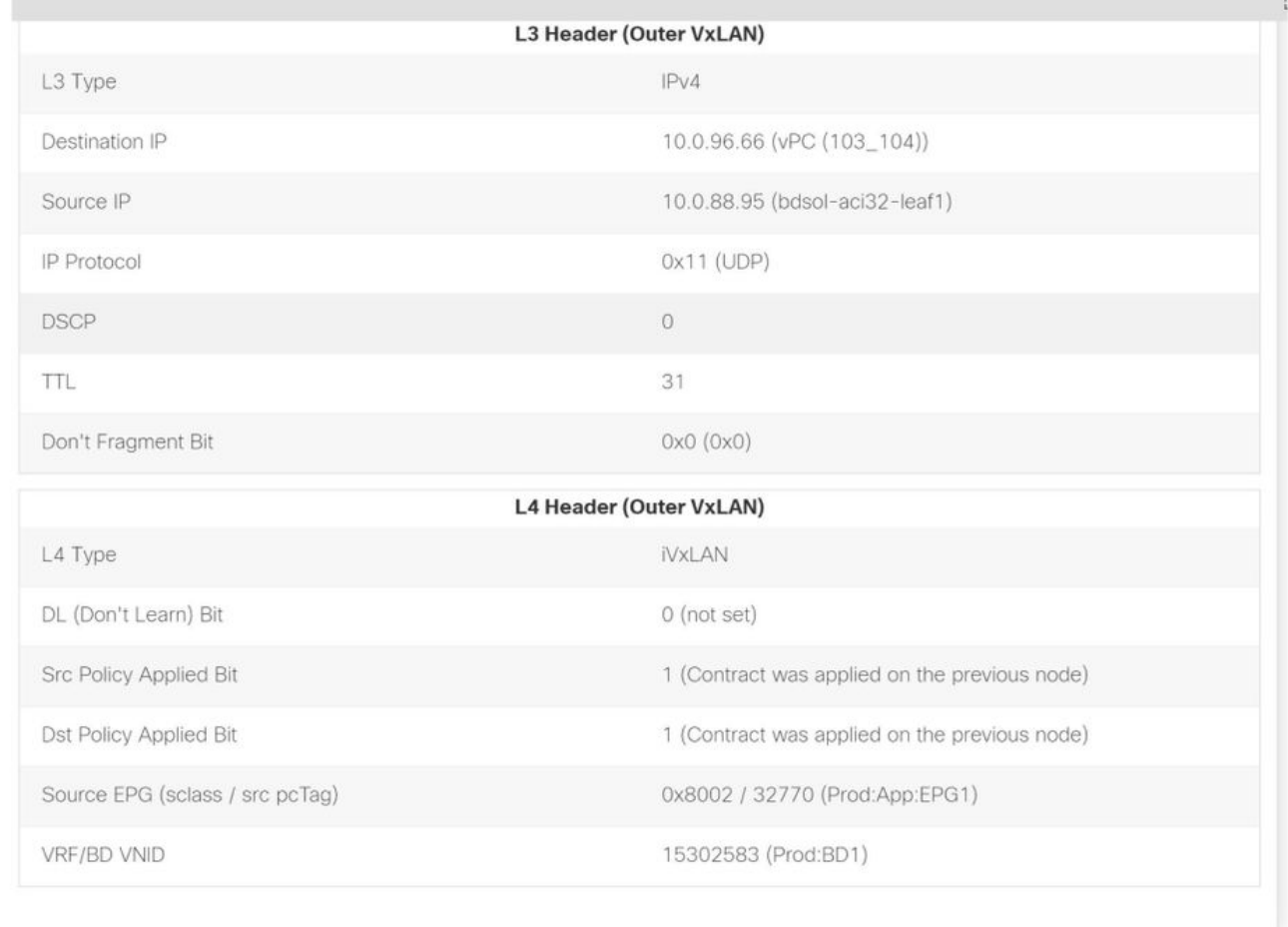

Packet Forwarding Information(資料包轉發資訊)顯示流量在埠通道1上轉發,具體是乙太網 1/12。

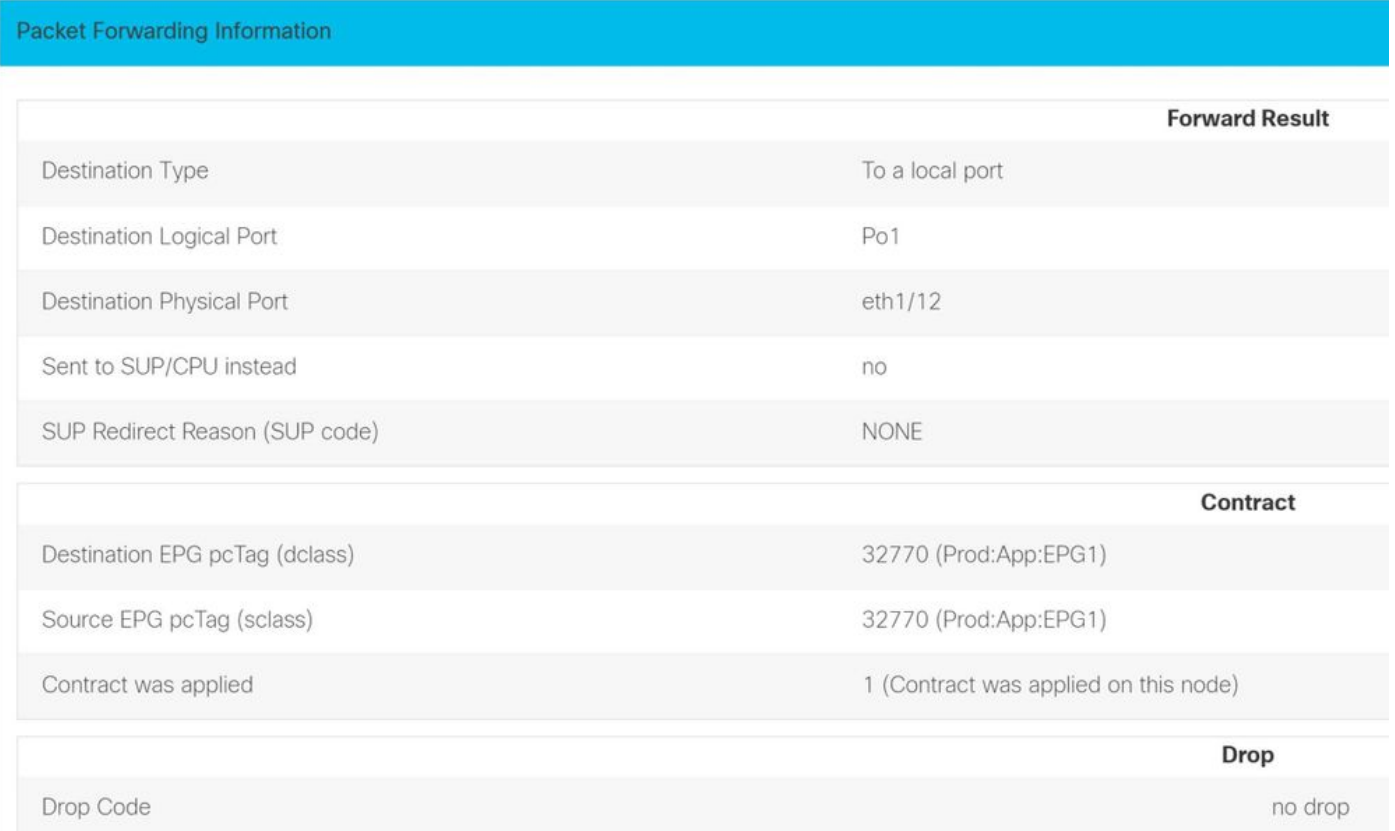

### 使用CLI的輸入枝葉ELAM

建議使用ELAM Assistant,因為它簡化了運行ELAM捕獲的操作。但是,也可以在ACI交換機上使用 CLI命令生成ELAM報告。以下是如何進行此操作的示例。

使用所示的觸發序列在入口枝葉上捕獲資料包。有關ELAM選項的詳細資訊,請參閱「工具」部分  $\sim$ 

- 在本示例中,ASIC是「tah」*作為*枝葉(部件號以「 EX」結尾)。
- 「in-select 6」用於從沒有VXLAN封裝的下行鏈路埠捕獲資料包。
- 「out-select 1」確保丟棄向量也顯示(在丟包的情況下)。
- 需要「reset」命令才能確保已清除之前的所有觸發器。
- 雖然這是橋接流,ELAM仍可看到IP標頭。 因此,「ipv4 src\_ip」和「dst\_ip」可用於設定觸發 器。

```
module-1# debug platform internal tah elam asic 0
module-1(DBG-elam)# trigger init in-select ?
```
- 10 Outerl4-innerl4-ieth
- 13 Outer(l2|l3|l4)-inner(l2|l3|l4)-noieth
- 14 Outer(l2(vntag)|l3|l4)-inner(l2|l3|l4)-ieth
- 15 Outer(l2|l3|l4)-inner(l2|l3|l4)-ieth
- 6 Outerl2-outerl3-outerl4
- 7 Innerl2-innerl3-innerl4
- 8 Outerl2-innerl2-ieth
- 9 Outerl3-innerl3

module-1(DBG-elam)# **trigger init in-select 6 out-select 1** module-1(DBG-elam-insel6)# **reset** module-1(DBG-elam-insel6)# **set outer ipv4 src\_ip 10.1.1.1 dst\_ip 10.1.1.2** module-1(DBG-elam-insel6)# **start**

要檢視是否收到資料包,請檢查ELAM狀態。如果存在觸發器,則意味著捕獲到與條件匹配的資料 包。

module-1(DBG-elam-insel6)# **status** ELAM STATUS =========== Asic 0 Slice 0 Status Triggered

Asic 0 Slice 1 Status Armed

下一輸出顯示使用「ereport」命令顯示報表。輸出非常長,因此此處僅貼上開頭。但請注意,完整 的報告會儲存在枝葉檔案系統中的某個位置供以後分析使用。檔名還包含獲取ELAM的時間戳。

leaf1# **ls -al /var/log/dme/log/elam\_2019-09-30-03m-23h-14s.txt** -rw-rw-rw- 1 root root 699106 Sep 30 23:03 /var/log/dme/log/elam\_2019-09-30-03m-23h-14s.txt 「ereport」驗證資料包是否已被接收,資訊是否按預期方式提供(源和目標MAC、源和目標IP等)

module-1(DBG-elam-insel6)# **ereport** Python available. Continue ELAM decode with LC Pkg ELAM REPORT

Access Encap VLAN : 2501( 0x9C5 )

================================================================================================ =========== Trigger/Basic Information ================================================================================================ =========== ELAM Report File  $: /tmp/logs/elam 2019-09-30-03m-23h-14s.txt$ In-Select Trigger : Outerl2-outerl3-outerl4( 6 ) Out-Select Trigger : Pktrw-sideband-drpvec( 1 ) ELAM Captured Device : LEAF Packet Direction : ingress Triggered ASIC type : Sugarbowl Triggered ASIC instance : 0 : 0 Triggered Slice : 0 : 0 Incoming Interface : 0x24( 0x24 ) ( Slice Source ID(Ss) in "show plat int hal l2 port gpd" ) ================================================================================================ =========== Captured Packet ------------------------------------------------------------------------------------------------ ----------- Outer Packet Attributes

------------------------------------------------------------------------------------------------ ----------- Outer Packet Attributes : l2uc ipv4 ip ipuc ipv4uc Opcode : OPCODE\_UC ------------------------------------------------------------------------------------------------ ----------- Outer L2 Header ------------------------------------------------------------------------------------------------ ----------- Destination MAC : 0000.1001.0102 Source MAC : 0000.1001.0101 802.1Q tag is valid : yes( 0x1 ) CoS : 0( 0x0 )

------------------------------------------------------------------------------------------------ ----------- Outer L3 Header ------------------------------------------------------------------------------------------------ ----------- L3 Type : IPv4 IP Version : 4 DSCP : 0 IP Packet Length : 84 ( = IP header(28 bytes) + IP payload ) Don't Fragment Bit : not set TTL : 255 IP Protocol Number : ICMP IP CheckSum : 51097( 0xC799 ) Destination IP : 10.1.1.2 Source IP : 10.1.1.1 ================================================================================================ =========== Forwarding Lookup ( FPB ) ================================================================================================ =========== ------------------------------------------------------------------------------------------------ ----------- Destination MAC (Lookup Key) ------------------------------------------------------------------------------------------------ ----------- Dst MAC Lookup was performed : yes Dst MAC Lookup BD : 522(0x20A) ( Hw BDID in "show plat int hal l2 bd pi" ) Dst MAC Address : 0000.1001.0102 ------------------------------------------------------------------------------------------------ ----------- Destination MAC (Lookup Result) ------------------------------------------------------------------------------------------------ ----------- Dst MAC is Hit : yes Dst MAC is Hit Index : 6443( 0x192B ) ( phy\_id in "show plat int hal objects ep l2 mac (MAC) extensions" ) or ( HIT IDX in "show plat int hal l3 nexthops" for L3OUT/L3 EP) .....

#### 使用fTriage跟蹤流

分類從APIC CLI運行,可用於通過ACI交換矩陣的完整路徑。至少指定入口枝葉(node-101)、源 IP和目標IP。在此特定情況下,它是橋接(第2層)流,因此使用fTriage網橋選項。

請注意,fTriage在當前目錄中生成日誌檔案。此日誌檔案將包含收集的所有日誌和ELAM報告。這 樣便可以在每一跳捕獲資料包。輸出的簡短版本如下:

apic1# **ftriage bridge -ii LEAF:101 -sip 10.1.1.1 -dip 10.1.1.2** fTriage Status: {"dbgFtriage": {"attributes": {"operState": "InProgress", "pid": "12181", "apicId": "1", "id": "0"}}} Starting ftriage Log file name for the current run is: ftlog\_2019-10-01-18-53-24-125.txt 2019-10-01 18:53:24,129 INFO /controller/bin/ftriage bridge -ii LEAF:101 -sip 10.1.1.1 -dip 10.1.1.2 2019-10-01 18:53:49,280 INFO ftriage: main:1165 Invoking ftriage with default password and default username: apic#fallback\\admin 2019-10-01 18:54:10,204 INFO ftriage: main:839 L2 frame Seen on leaf1 Ingress: Eth1/3 Egress: Eth1/49 Vnid: 15302583

2019-10-01 18:54:10,422 INFO ftriage: main:242 ingress encap string vlan-2501 2019-10-01 18:54:10,427 INFO ftriage: main:271 Building ingress BD(s), Ctx 2019-10-01 18:54:12,288 INFO ftriage: main:294 Ingress BD(s) Prod:BD1 2019-10-01 18:54:12,288 INFO ftriage: main:301 Ingress Ctx: Prod:VRF1 2019-10-01 18:54:12,397 INFO ftriage: pktrec:490 leaf1: Collecting transient losses snapshot for LC module: 1 2019-10-01 18:54:30,079 INFO ftriage: main:933 SMAC 00:00:10:01:01:01 DMAC 00:00:10:01:01:02 2019-10-01 18:54:30,080 INFO ftriage: unicast:973 leaf1: <- is ingress node 2019-10-01 18:54:30,320 INFO ftriage: unicast:1215 leaf1: Dst EP is remote 2019-10-01 18:54:31,155 INFO ftriage: misc:659 leaf1: L2 frame getting bridged in SUG 2019-10-01 18:54:31,380 INFO ftriage: misc:657 leaf1: Dst MAC is present in SUG L2 tbl 2019-10-01 18:54:31,826 INFO ftriage: misc:657 leaf1: RwDMAC DIPo(10.0.96.66) is one of dst TEPs ['10.0.96.66'] 2019-10-01 18:56:16,249 INFO ftriage: main:622 Found peer-node spine1 and IF: Eth1/1 in candidate list 2019-10-01 18:56:21,346 INFO ftriage: node:643 spine1: Extracted Internal-port GPD Info for lc: 1 2019-10-01 18:56:21,348 INFO ftriage: fcls:4414 spine1: LC trigger ELAM with IFS: Eth1/1 Asic :0 Slice: 0 Srcid: 32 2019-10-01 18:56:54,424 INFO ftriage: main:839 L2 frame Seen on spine1 Ingress: Eth1/1 Egress: LC-1/0 FC-24/0 Port-0 Vnid: 15302583 2019-10-01 18:56:54,424 INFO ftriage: pktrec:490 spine1: Collecting transient losses snapshot for LC module: 1 2019-10-01 18:57:15,093 INFO ftriage: fib:332 spine1: Transit in spine 2019-10-01 18:57:21,394 INFO ftriage: unicast:1252 spine1: Enter dbg\_sub\_nexthop with Transit inst: ig infra: False glbs.dipo: 10.0.96.66 2019-10-01 18:57:21,508 INFO ftriage: unicast:1417 spine1: EP is known in COOP (DIPo = 10.0.96.66) 2019-10-01 18:57:25,537 INFO ftriage: unicast:1458 spine1: Infra route 10.0.96.66 present in RIB 2019-10-01 18:57:25,537 INFO ftriage: node:1331 spine1: Mapped LC interface: LC-1/0 FC-24/0 Port-0 to FC interface: FC-24/0 LC-1/0 Port-0 2019-10-01 18:57:30,616 INFO ftriage: node:460 spine1: Extracted GPD Info for fc: 24 2019-10-01 18:57:30,617 INFO ftriage: fcls:5748 spine1: FC trigger ELAM with IFS: FC-24/0 LC-1/0 Port-0 Asic :0 Slice: 2 Srcid: 0 2019-10-01 18:57:49,611 INFO ftriage: unicast:1774 L2 frame Seen on FC of node: spine1 with Ingress: FC-24/0 LC-1/0 Port-0 Egress: FC-24/0 LC-1/0 Port-0 Vnid: 15302583 2019-10-01 18:57:49,611 INFO ftriage: pktrec:487 spine1: Collecting transient losses snapshot for FC module: 24 2019-10-01 18:57:53,110 INFO ftriage: node:1339 spine1: Mapped FC interface: FC-24/0 LC-1/0 Port-0 to LC interface: LC-1/0 FC-24/0 Port-0 2019-10-01 18:57:53,111 INFO ftriage: unicast:1474 spine1: Capturing Spine Transit pkttype L2 frame on egress LC on Node: spine1 IFS: LC-1/0 FC-24/0 Port-0 2019-10-01 18:57:53,530 INFO ftriage: fcls:4414 spine1: LC trigger ELAM with IFS: LC-1/0 FC-24/0 Port-0 Asic :0 Slice: 0 Srcid: 64 2019-10-01 18:58:26,497 INFO ftriage: unicast:1510 spine1: L2 frame Spine egress Transit pkt Seen on spine1 Ingress: LC-1/0 FC-24/0 Port-0 Egress: Eth1/3 Vnid: 15302583 2019-10-01 18:58:26,498 INFO ftriage: pktrec:490 spine1: Collecting transient losses snapshot for LC module: 1 2019-10-01 18:59:28,634 INFO ftriage: main:622 Found peer-node leaf3 and IF: Eth1/49 in candidate list 2019-10-01 18:59:39,235 INFO ftriage: main:839 L2 frame Seen on leaf3 Ingress: Eth1/49 Egress: Eth1/12 (Po1) Vnid: 11364 2019-10-01 18:59:39,350 INFO ftriage: pktrec:490 leaf3: Collecting transient losses snapshot for LC module: 1 2019-10-01 18:59:54,373 INFO ftriage: main:522 Computed egress encap string vlan-2501 2019-10-01 18:59:54,379 INFO ftriage: main:313 Building egress BD(s), Ctx 2019-10-01 18:59:57,152 INFO ftriage: main:331 Egress Ctx Prod:VRF1 2019-10-01 18:59:57,153 INFO ftriage: main:332 Egress BD(s): Prod:BD1 2019-10-01 18:59:59,230 INFO ftriage: unicast:1252 leaf3: Enter dbg\_sub\_nexthop with Local inst: eg infra: False glbs.dipo: 10.0.96.66 2019-10-01 18:59:59,231 INFO ftriage: unicast:1257 leaf3: dbg\_sub\_nexthop invokes dbg\_sub\_eg for vip

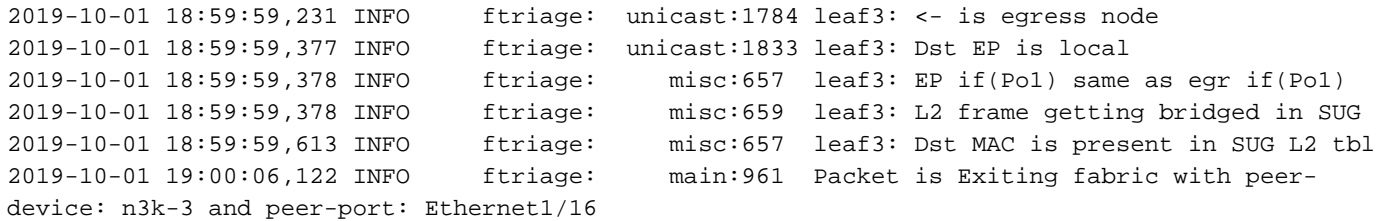

# 未知第2層單播流量的故障排除工作流 — BD在泛洪模式下

在本示例中,目標MAC未知。入口枝葉上的目標MAC查詢未顯示任何輸出。

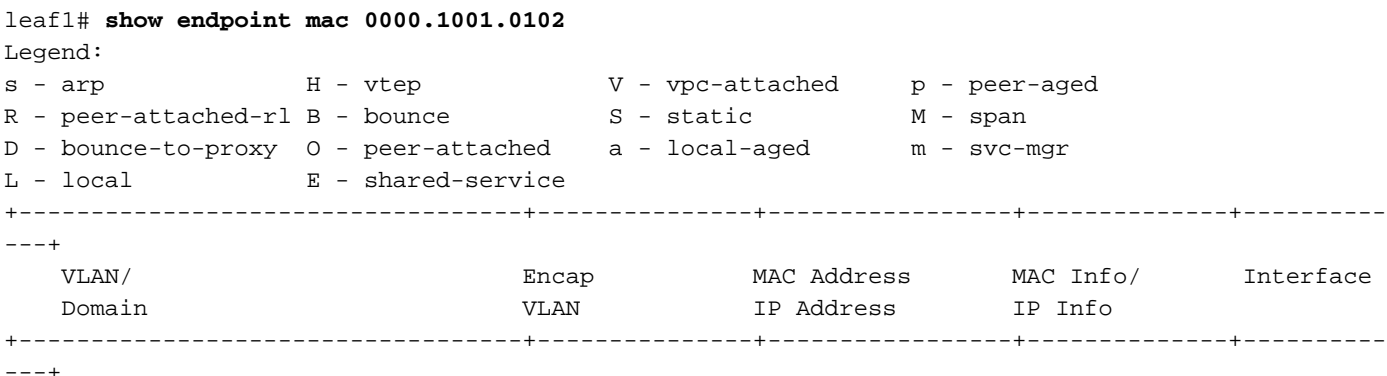

如果將L2未知單播的BD設定為「泛洪」,則將在高級別發生以下情況:

1. 入口枝葉將雜湊資料包報頭,將其分配給其中一個FTAG(0到15)。

2. 入口枝葉將使用BD VNID將該幀封裝在VXLAN資料包中。外部目標IP將是BD GIPo + FTAG。

3. 它將按照樹拓撲在交換矩陣中泛洪,並應到達已部署BD的每個枝葉節點。

本節將突出顯示可以檢查的內容。

#### 查詢BD GIPo

GUI標識BD用於多目的地流量的組播組225.1.5.48。

#### BD GIPo

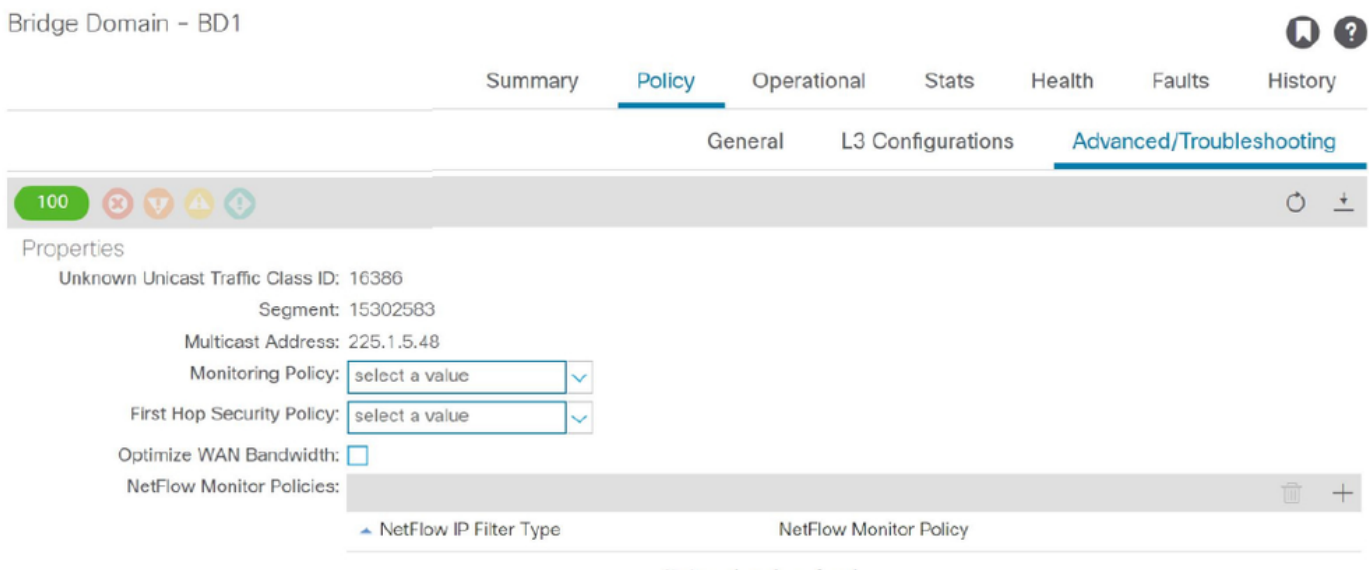

No items have been found. Select Actions to create a new item.

### ELAM — 入口枝葉 — 泛洪流量

使用ELAM Assistant檢查入口枝葉上的ELAM報告。這顯示框架在BD中泛洪,並在所有交換矩陣上 行鏈路(這裡為eth1/49、1/50、1/51和1/52)上泛洪。

### ELAM助理 — 入口枝葉 — 資料包轉發資訊

**Packet Forwarding Information** 

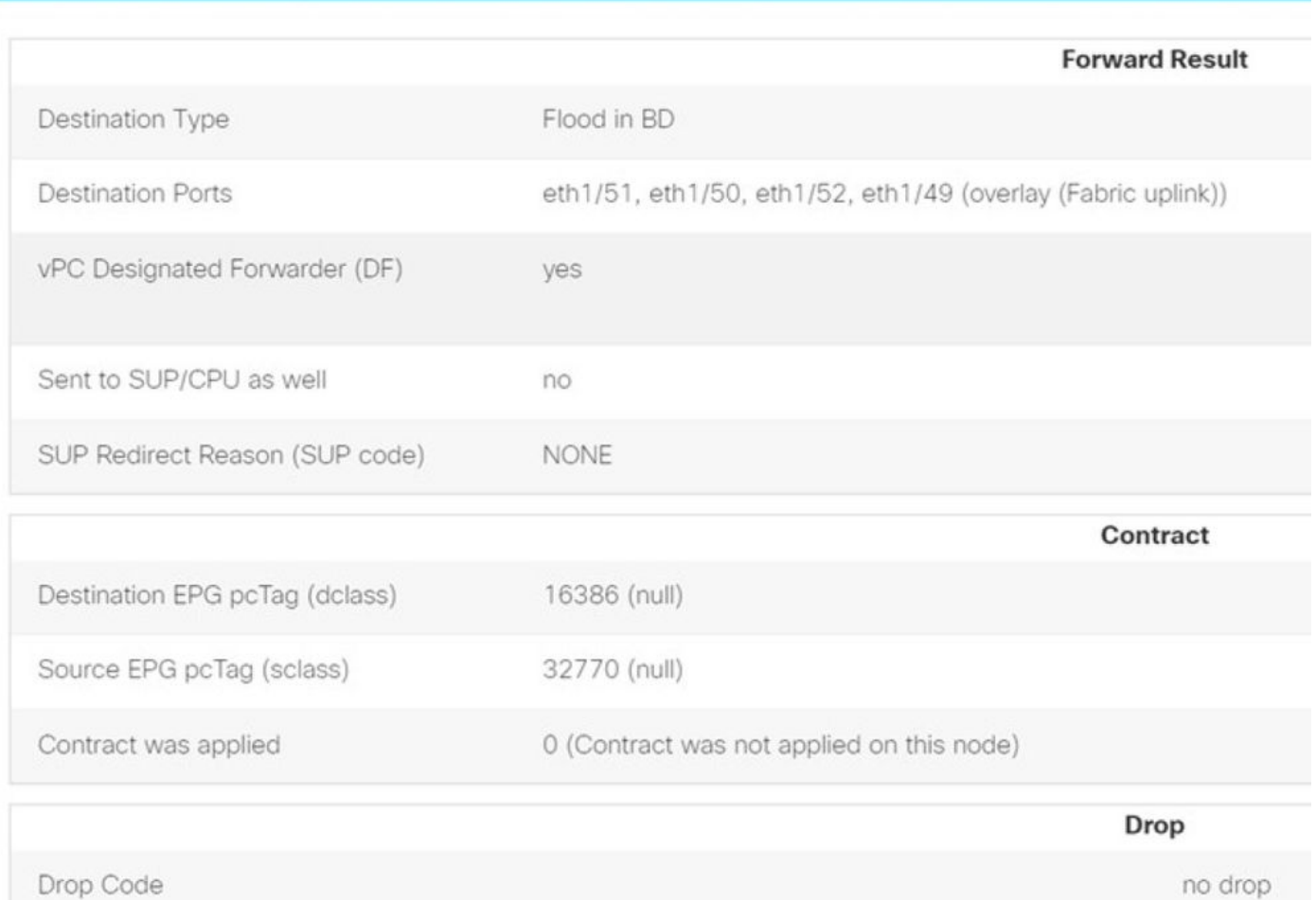

#### 要查詢入口枝葉選擇的FTAG值,請轉到ELAM助手的原始報告。

 sug\_lu2ba\_sb\_info.mc\_info.mc\_info\_nopad.ftag: 0xC 將十六進位制值0xC轉換為十進位制時,結果為FTAG 12。

#### 繪製FTAG拓撲

FTAG拓撲由IS-IS計算。為每個FTAG值建立樹拓撲,該樹拓撲具有允許最佳負載分佈拓撲的根和輸 出介面清單。

使用以下命令顯示本地FTAG拓撲。在下面的示例中,我們使用spine1上的FTAG ID 12拓撲。

 VRF : default FTAG Routes ==================================== FTAG ID: 12 [Enabled] Cost:( 2/ 11/ 0) ---------------------------------- Root port: Ethernet1/4.39 OIF List: Ethernet1/11.11 Ethernet1/12.12

在大型ACI交換矩陣中繪製完整的FTAG拓撲是一項漫長而複雜的任務。「aci-ftag-viewer」 Python指令碼[\(https://github.com/agccie/aci-ftag-viewer](https://github.com/agccie/aci-ftag-viewer))可以複製到APIC上。它在單通道中生成交 換矩陣的完整FTAG拓撲。

以下輸出顯示了多種Pod交換矩陣的Pod1中的FTAG 12樹,並包括跨IPN裝置的FTAG拓撲。

這表明,如果流量從枝葉101進入ACI交換矩陣,它將經過以下指令碼輸出中列出的以下路徑。

admin@apic1:tmp> **python aci\_ftag\_viewer.py --ftag 12 --pod 1** ################################################################################ # Pod 1 FTAG 12 # Root spine-204 # active nodes: 8, inactive nodes: 1 ################################################################################ spine-204 +- 1/1 -------- 1/52 leaf-101 +- 1/2 -------- 1/52 leaf-102 +- 1/3 -------- 1/52 leaf-103 +- 1/4 -------- 1/52 leaf-104 +- 1/49 -------- 1/4 spine-201 | +- 1/11 ...... (EXT) Eth2/13 n7706-01-Multipod-A1 | +- 1/12 ...... (EXT) Eth2/9 n7706-01-Multipod-A2 | +- 1/50 -------- 1/4 spine-202 | +- 1/11 ...... (EXT) Eth2/14 n7706-01-Multipod-A1 | +- 1/12 ...... (EXT) Eth2/10 n7706-01-Multipod-A2 | +- 1/51 -------- 2/4 spine-203 +- 2/11 ...... (EXT) Eth2/15 n7706-01-Multipod-A1 +- 2/12 ...... (EXT) Eth2/11 n7706-01-Multipod-A2 +- 1/11 ...... (EXT) Eth2/16 n7706-01-Multipod-A1 +- 1/12 ...... (EXT) Eth2/12 n7706-01-Multipod-A2

#### ELAM — 出口枝葉 — 泛洪流量

在這種情況下,泛洪流量會到達ACI交換矩陣中的每個枝葉。因此,它將同時到達leaf3和leaf4,它 們是VPC對。這兩個枝葉節點都有到達目的地的VPC。為避免重複的資料包,VPC對僅選擇一個枝 葉將泛洪流量轉發到目標。選擇的枝葉稱為VPC DF枝葉(VPC指定轉發器枝葉)。

可以在兩個枝葉節點上使用以下觸發器在ELAM中檢查此項。

module-1# **debug platform internal tah elam asic 0** module-1(DBG-elam)# **trigger reset** module-1(DBG-elam)# **trigger init in-select 14 out-select 1** module-1(DBG-elam-insel14)# **set inner ipv4 src\_ip 10.1.1.1 dst\_ip 10.1.1.2** module-1(DBG-elam-insel14)# **start**

leaf3輸出:

```
module-1(DBG-elam-insel14)# ereport | egrep vpc.*df
  sug_lub_latch_results_vec.lub4_1.vpc_df: 0x1
leaf4輸出:
```
module-1(DBG-elam-insel14)# **ereport | egrep vpc.\*df**

sug\_lub\_latch\_results\_vec.lub4\_1.vpc\_df: 0x0

在上面的輸出中,leaf3為「vpc\_df」欄位設定了「0x1」值,而leaf4為「vpc\_df」欄位設定了「 0x0」值。因此,指定的轉發器將是leaf3。leaf3將其VPC鏈路上的泛洪資料包轉發到目標EP。

# 未知第2層單播流量的故障排除工作流 — 硬體代理中的BD

列出的當前場景是BD處於硬體代理模式的第2層未知單播流量。在此案例中,假設輸入枝葉不知道 目的地MAC位址,便會將該封包轉送到主幹任播代理MAC位址。主幹將對目標MAC執行COOP查 詢。

如果查詢成功(如下所示),則主幹會將外部目標IP重寫為隧道目標(這裡為10.0.96.66),並將 其傳送到leaf3-leaf4 VPC對。

spine1# **show coop internal info repo ep key 15302583 00:00:10:01:01:02**

Repo Hdr Checksum : 16897 Repo Hdr record timestamp : 10 01 2019 11:05:46 351360334 Repo Hdr last pub timestamp : 10 01 2019 11:05:46 352019546 Repo Hdr last dampen timestamp : 01 01 1970 00:00:00 0 Repo Hdr dampen penalty : 0 Repo Hdr flags : IN\_OBJ EXPORT ACTIVE EP bd vnid : 16351141 EP mac : 00:00:10:01:01:02 flags : 0x90 repo flags : 0x122 Vrf vnid : 2097154 Epg vnid : 0 EVPN Seq no : 0 Remote publish timestamp: 01 01 1970 00:00:00 0 Snapshot timestamp: 10 01 2019 11:05:46 351360334 Tunnel nh : 10.0.96.66 MAC Tunnel : 10.0.96.66 IPv4 Tunnel : 10.0.96.66 IPv6 Tunnel : 10.0.96.66 ETEP Tunnel : 0.0.0.0 如果查詢失敗(ACI交換矩陣中的終端未知),主幹將丟棄未知的單播。

spine1# **show coop internal info repo ep key 15302583 00:00:10:01:01:02** Key not found in repo

# 第2層轉發摘要

下圖總結了ACI交換矩陣中第2層流量可能的轉發行為。

### ACI交換矩陣第2層轉發行為

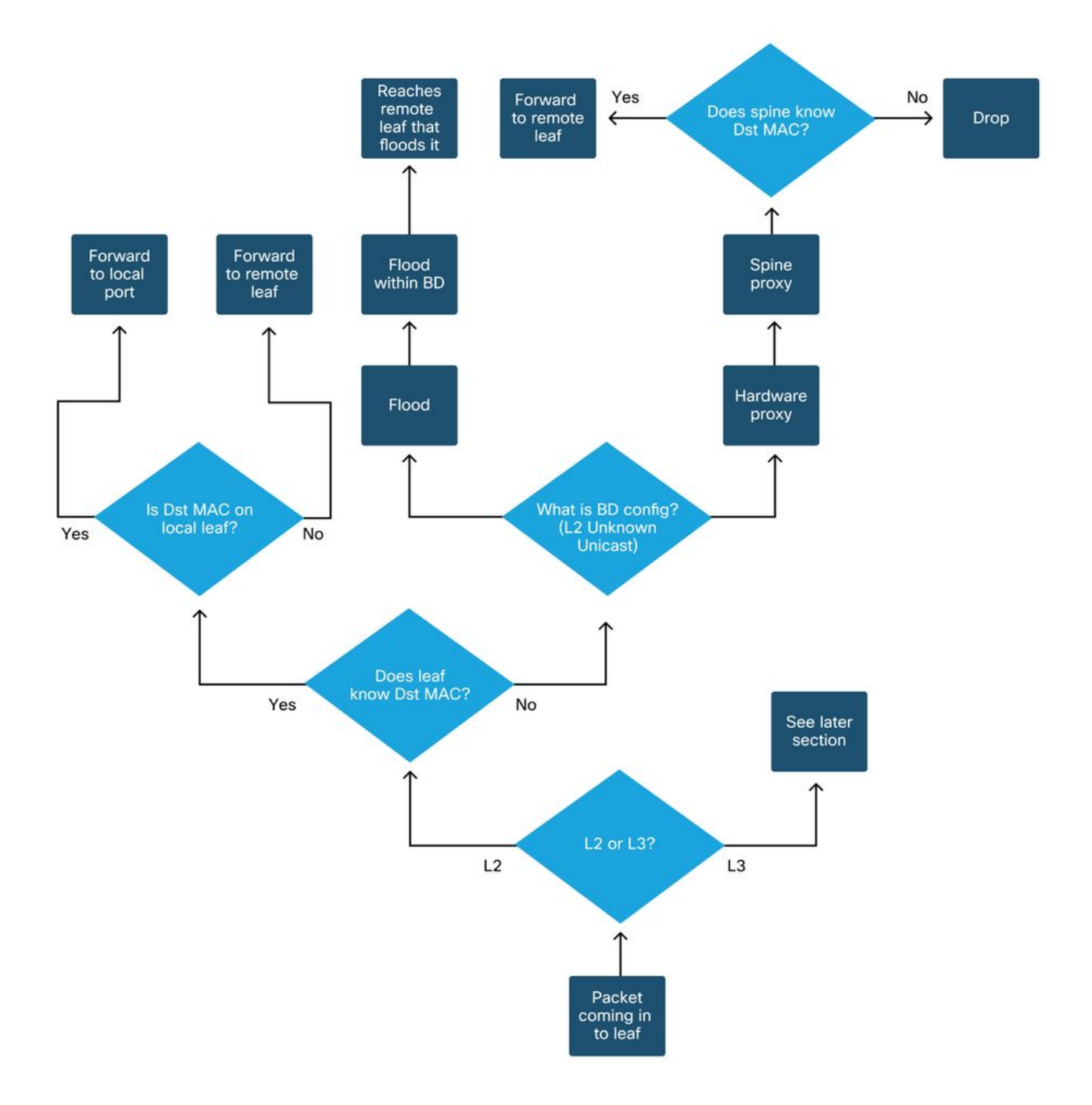

#### 關於此翻譯

思科已使用電腦和人工技術翻譯本文件,讓全世界的使用者能夠以自己的語言理解支援內容。請注 意,即使是最佳機器翻譯,也不如專業譯者翻譯的內容準確。Cisco Systems, Inc. 對這些翻譯的準 確度概不負責,並建議一律查看原始英文文件(提供連結)。